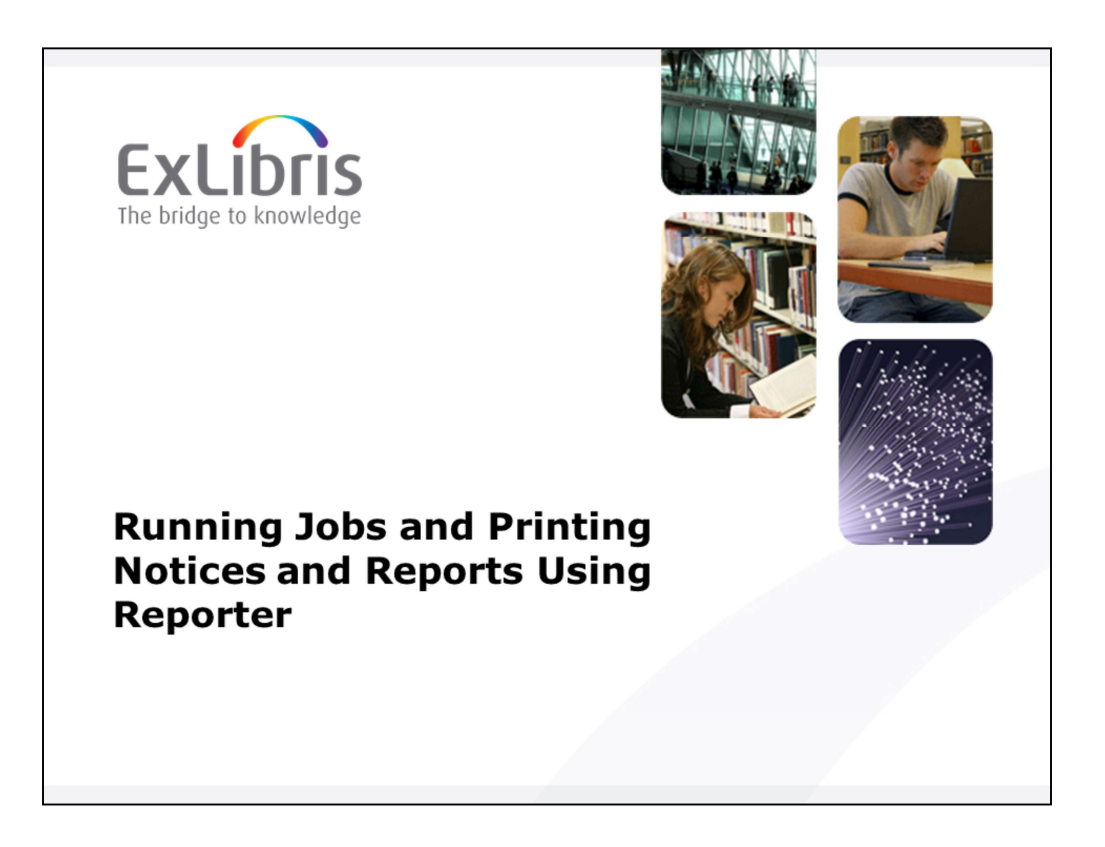

Hi and welcome to this lesson on Running Jobs and Printing Notices and Reports Using Reporter in Voyager.

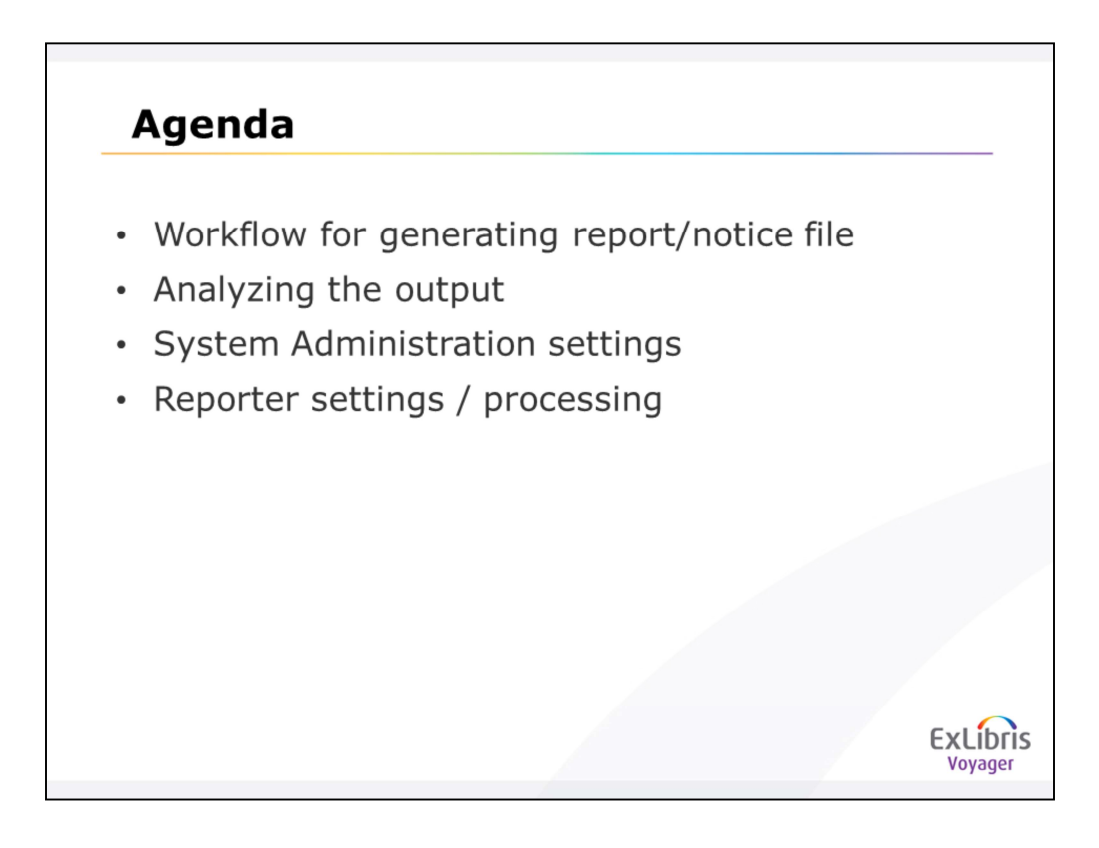

•In this lesson, we will go through the Workflow for generating reports and notices files,

•Analyze the output

and then look into the

•System Administration settings

and

•Reporter settings/processing

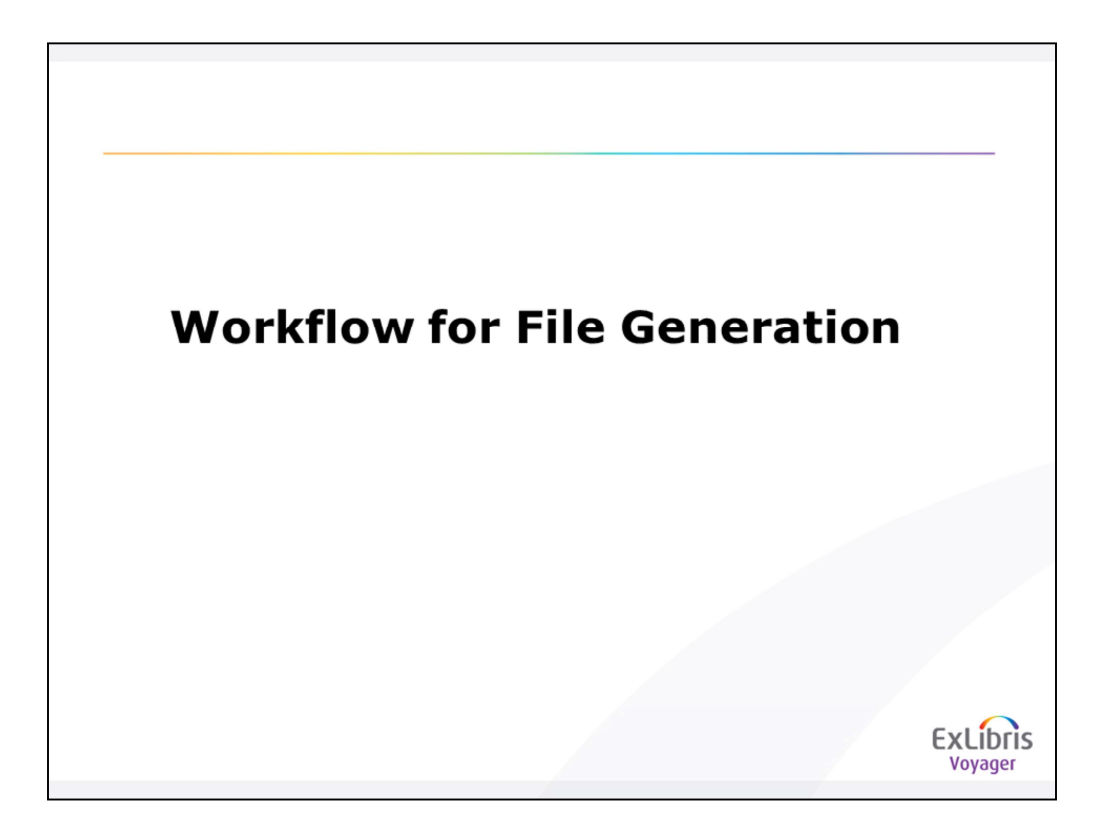

Let's begin with the Workflow for File Generation

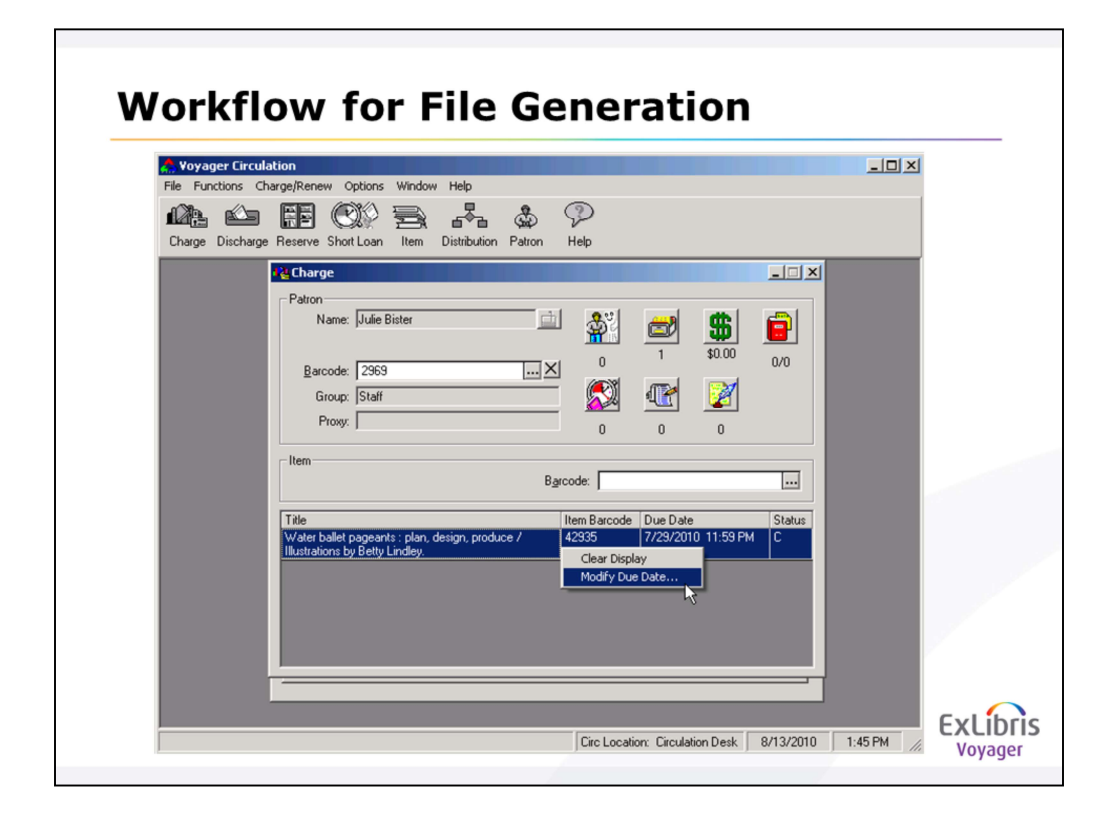

To start from the very beginning, let's make a book overdue, so it will generate an Overdue notice when we run our circjobs.

<anotate> Just right-click to modify the due date to be in the past.

# <click>

Note the Circ Happening Location you logged into to conduct the transaction:

<annotate> it's displayed at the bottom of the Circ window. This will be important in determining which print location is generated for the .inp file. Now let's run the circjob!

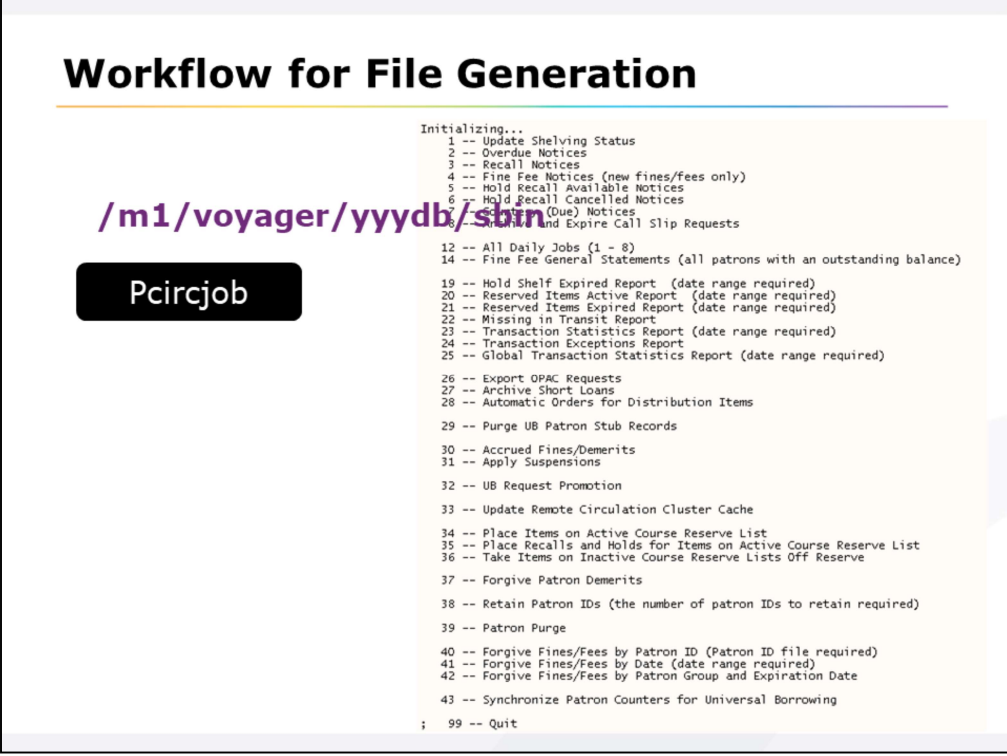

Go to the location displayed here on the screen, and type: <click> Pcircjob

<click> you'll get a list of all the jobs.

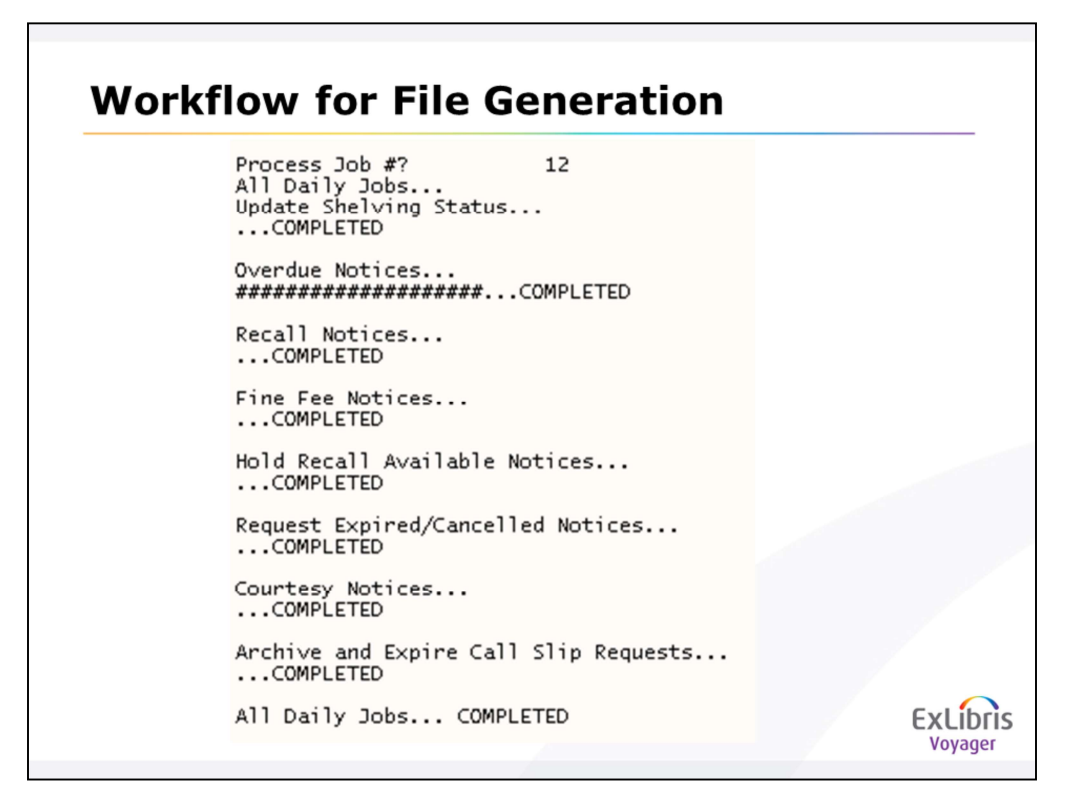

Type in the number of the job you want to run, and you'll see it in motion:

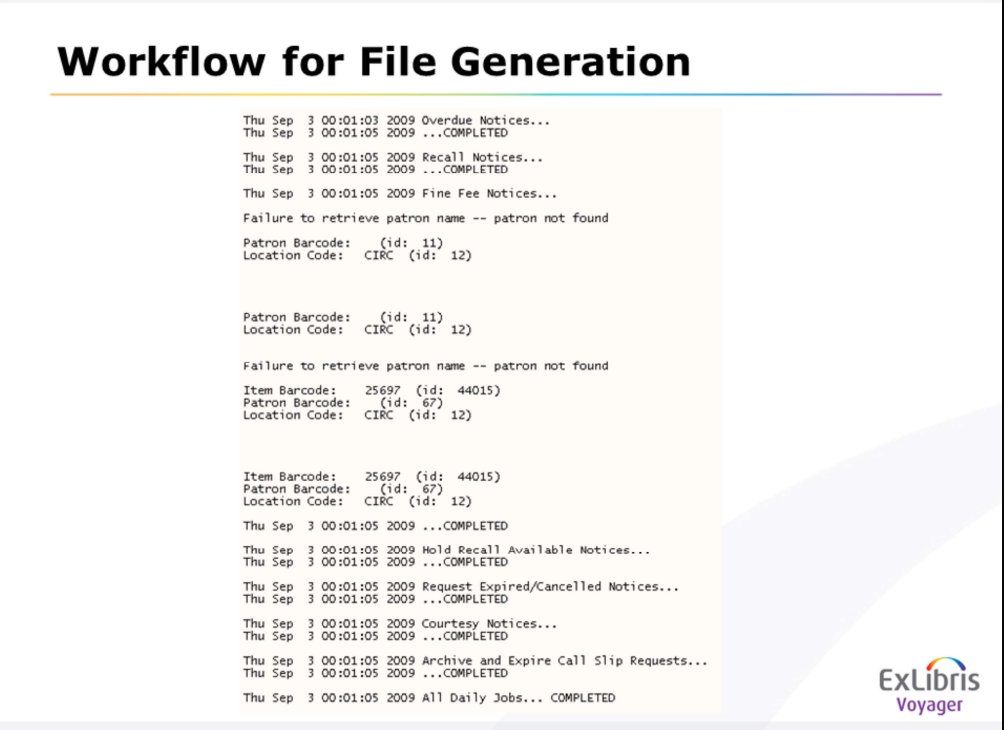

You can also verify:

•whether a job ran,

•when, and what errors occurred during the run

by looking at the appropriate \*job.log in /m1/voyager/yyydb/rpt. So in this example, we'd look to the circjob.log:

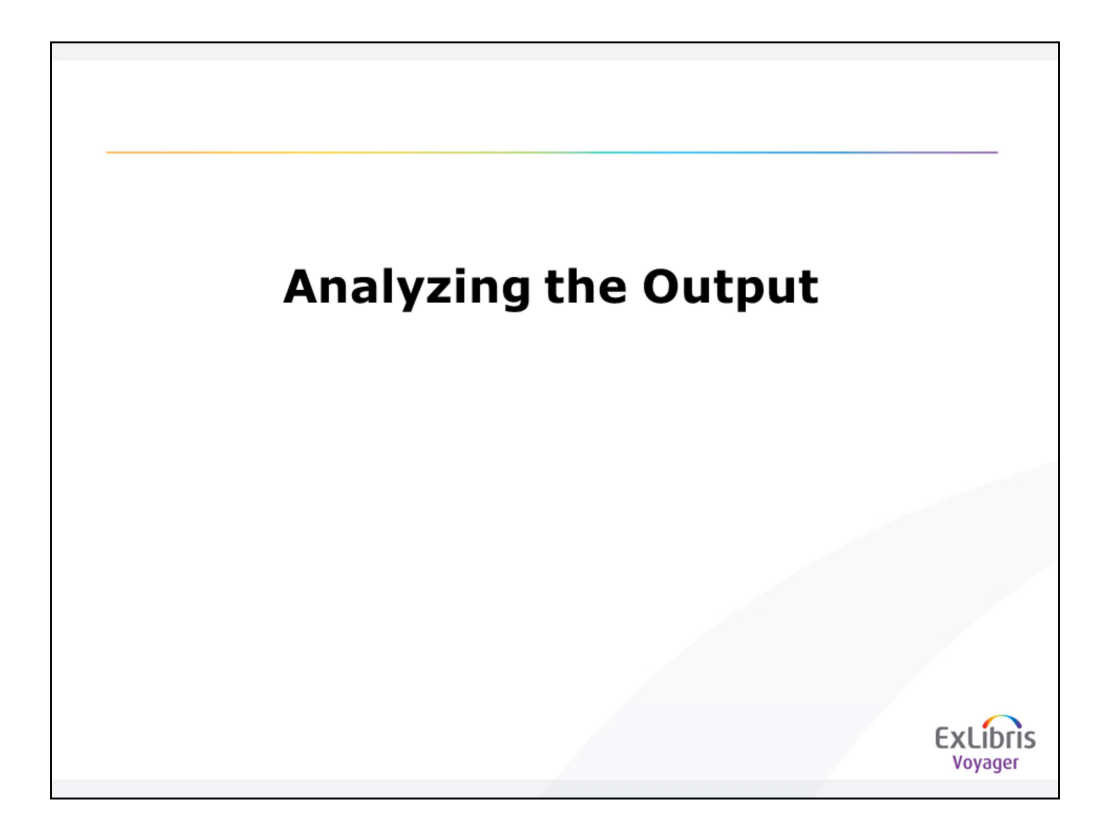

Now we will move on to Analyzing the Output

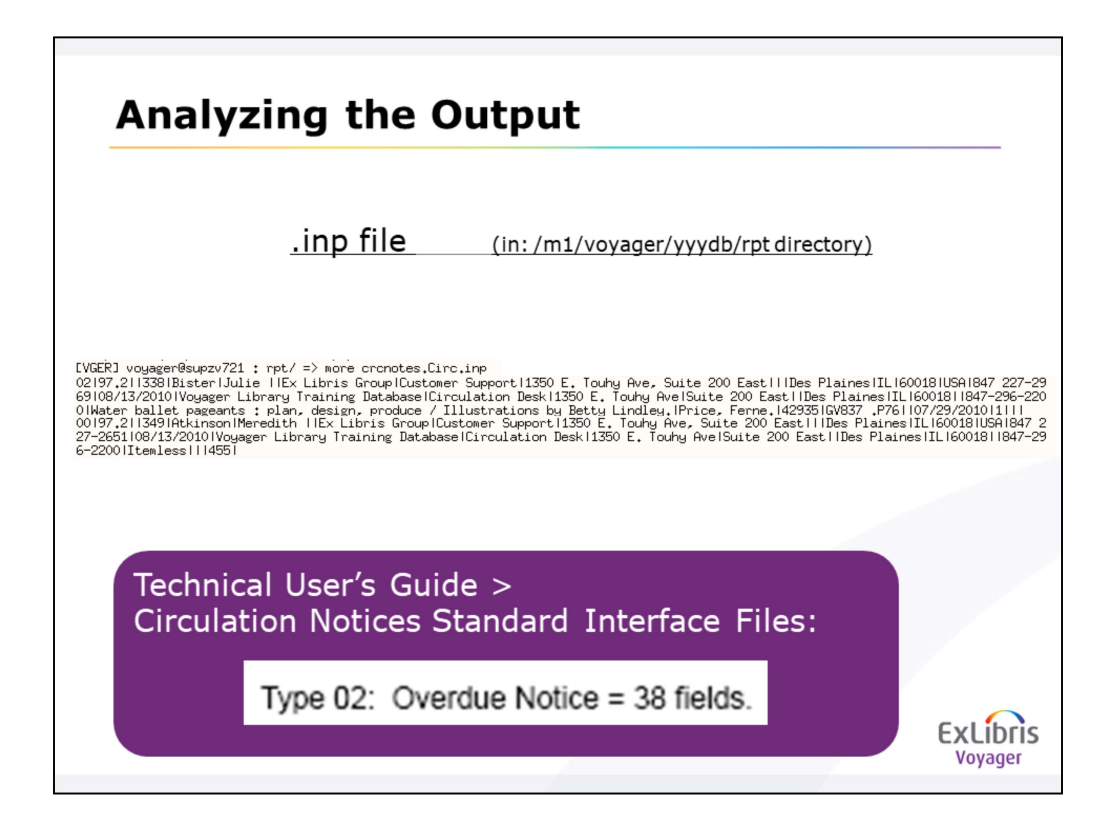

## The output of these jobs is written to an .inp file.

Here's what the content of the file looks like:

<annotae and remove Oval>

In order to understand the data in this .inp file, or to troubleshoot problems in running the file through Reporter, take a look at the Technical User's Guide. For the following example, we'll look up the chapter on Circulation Notices Standard Interface Files.

Note the number in the first segment of each entry in the .inp file – this corresponds to the type of notice/report this line of data is for. The type 02 which we see here is for Overdue Notices:

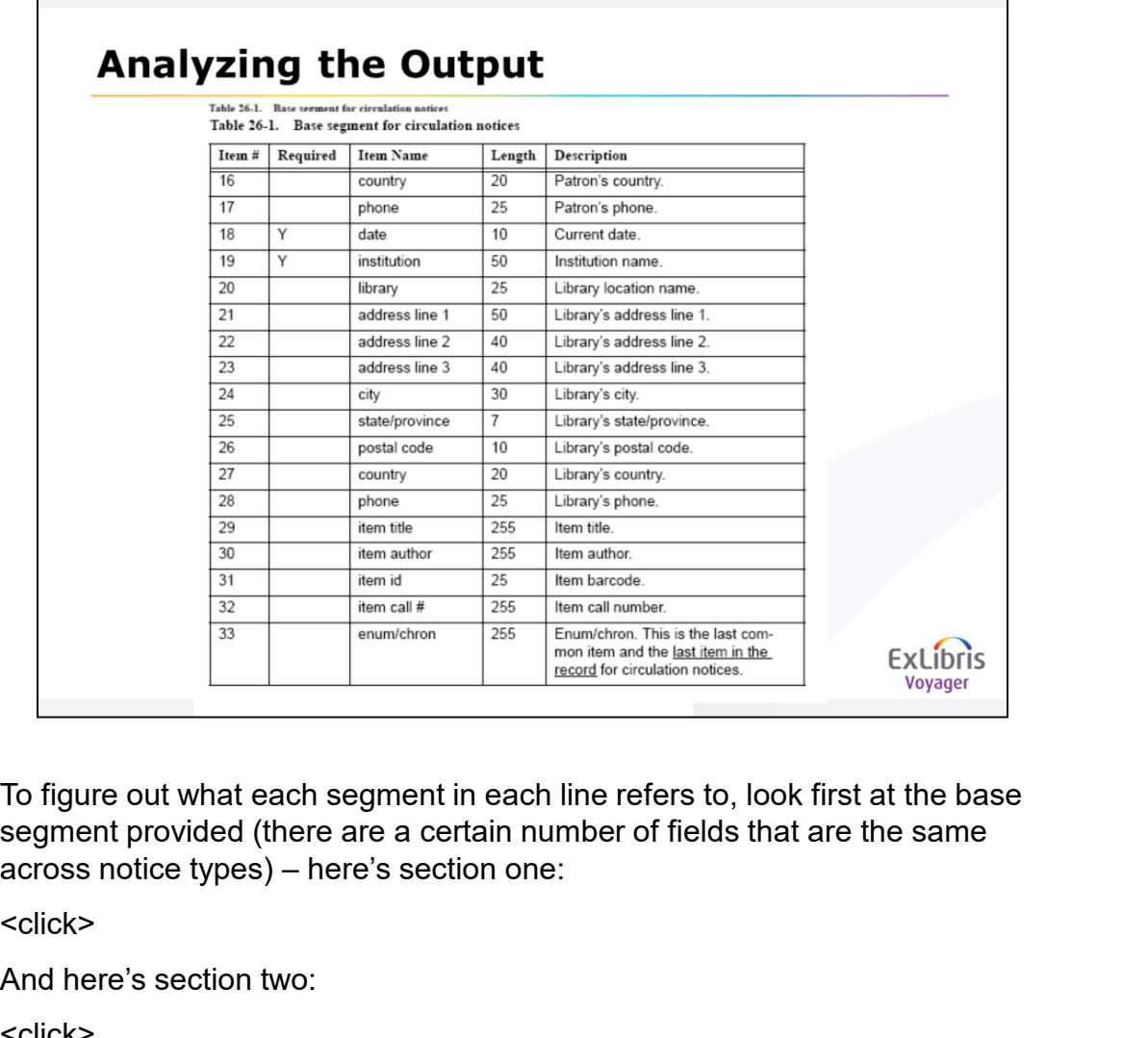

To figure out what each segment in each line refers to, look first at the base segment provided (there are a certain number of fields that are the same across notice types) – here's section one:

<click>

And here's section two:

<click>

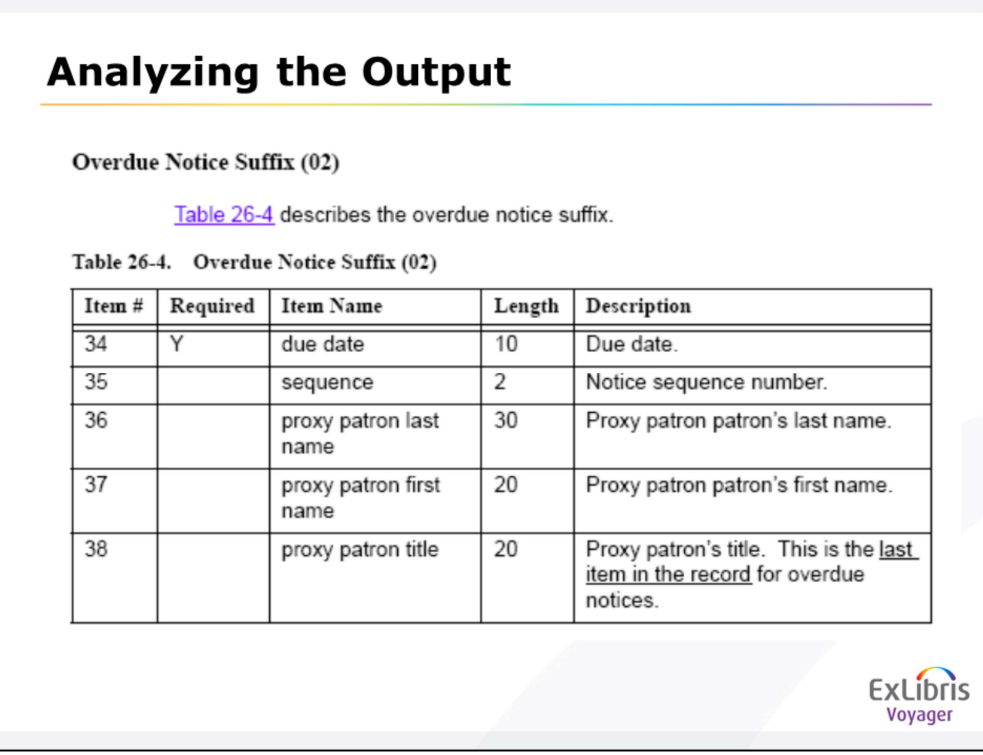

In addition to that base segment data, use the information for the suffix of the specific type of notice that is specified in that first segment (the 02 in this case):

Using this SIF information, you can look at the .inp file and determine if a required segment is missing, a character limit is exceeded, etc., which could be the problem preventing processing through Reporter.

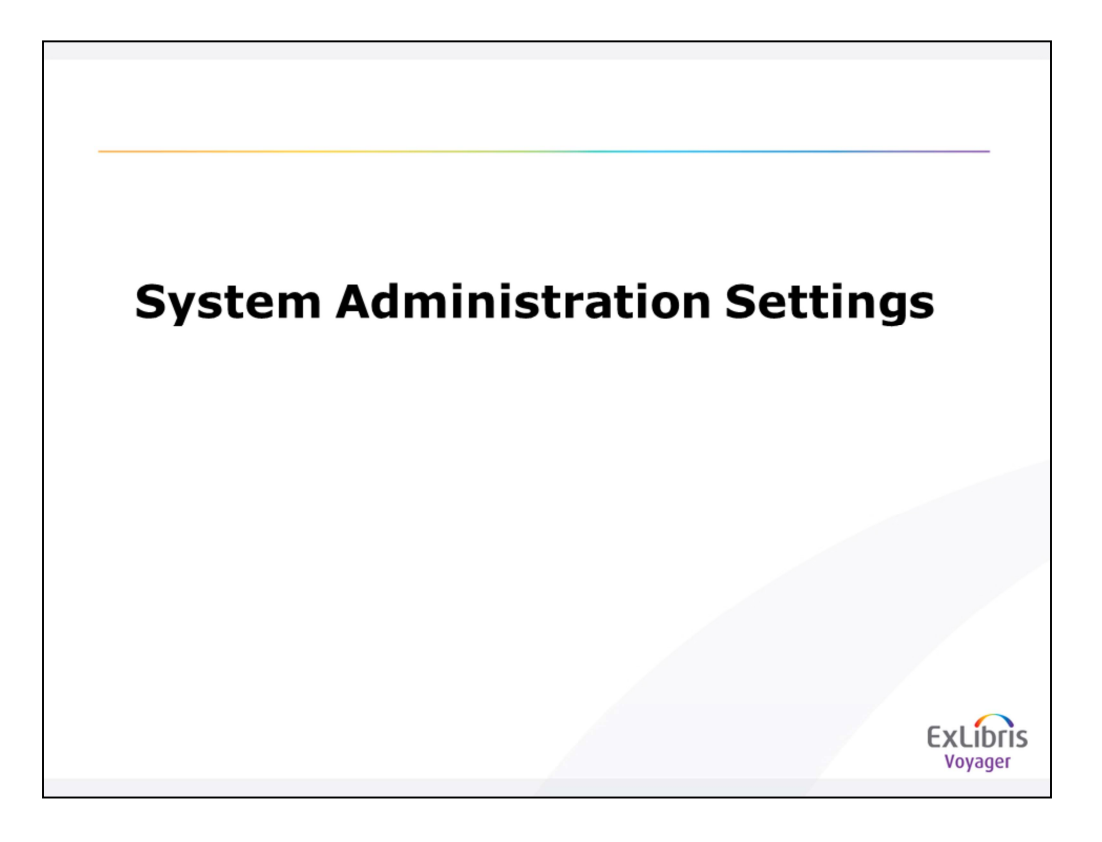

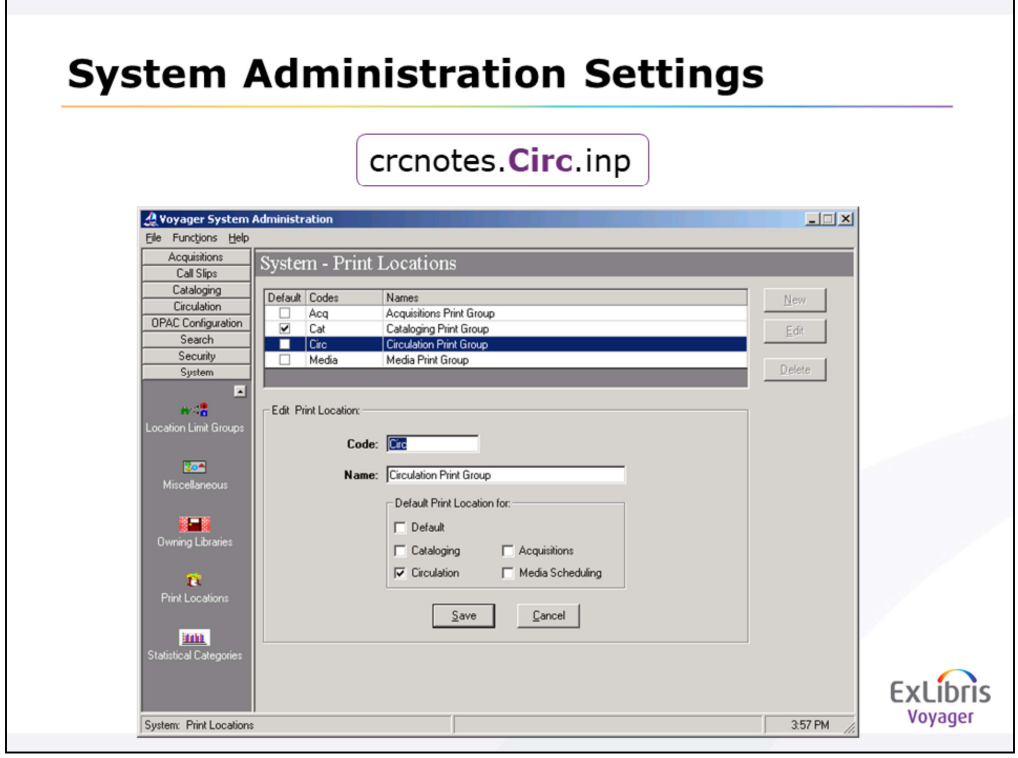

# When you're ready to process the .inp file through the Reporter client,

the first thing you have to do is take note of the print location code in the filename (crcnotes. Circ.inp).

This code corresponds to a Print Location that is set up in SysAdmin:

The location name that you see here, linked to this print location code, is key to determining which file you'll attempt to print out in Reporter.

#### The print location code given to the .inp file is dictated by the location where the transaction occurred, and what print location that transaction location is attached to in its policy definition.

So, for this example,

we saw in the initial charge transaction that

the Circ Happening Location of this transaction is Circulation Desk.

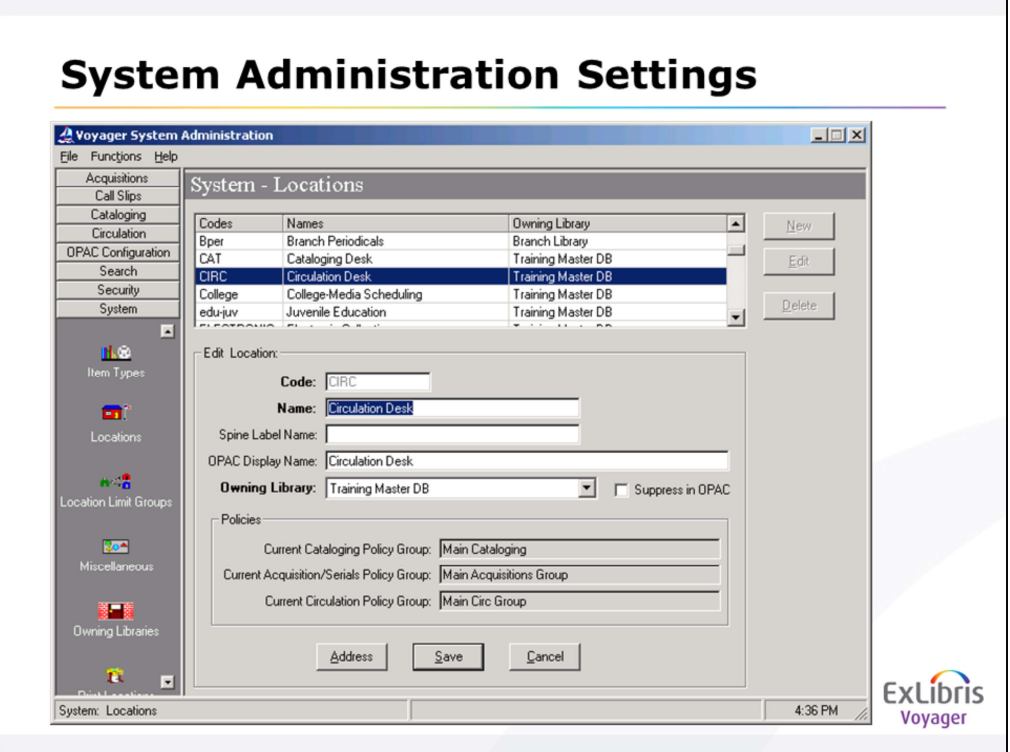

If you go to SysAdmin>System>Locations, you'll see that <annotate> this location is attached to the Main Circ Group Circ Policy Definition.

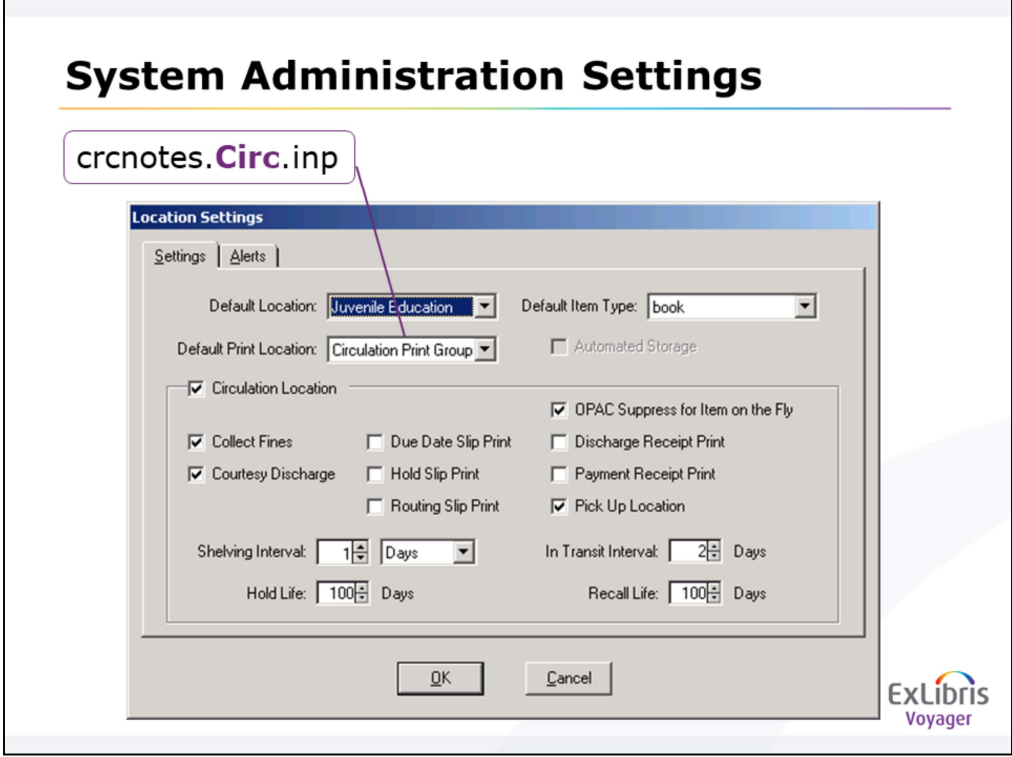

In the Main Circ Group policy definition, if you go to Locations, select Circulation Desk, and click the Settings button, you'll see the Print Location with which this circ happening location is associated:

## <annotate>

And that's the Print Location Name that corresponds to the code in the .inp file!

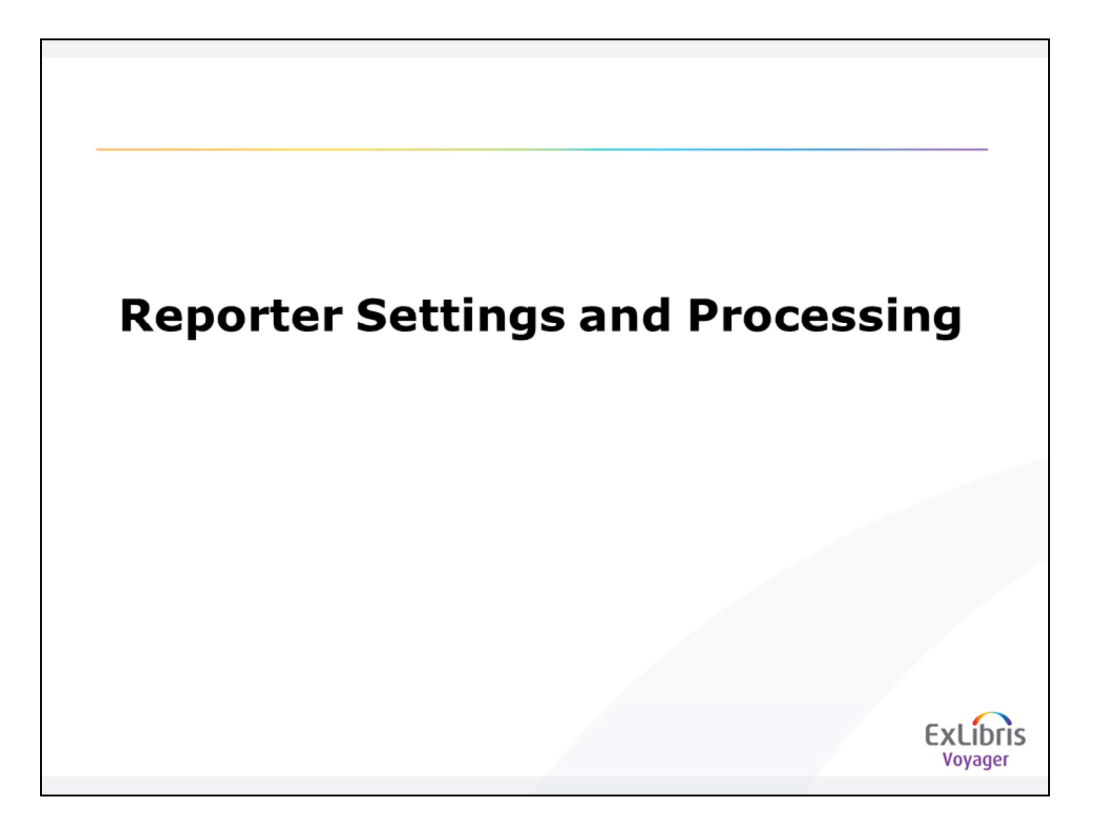

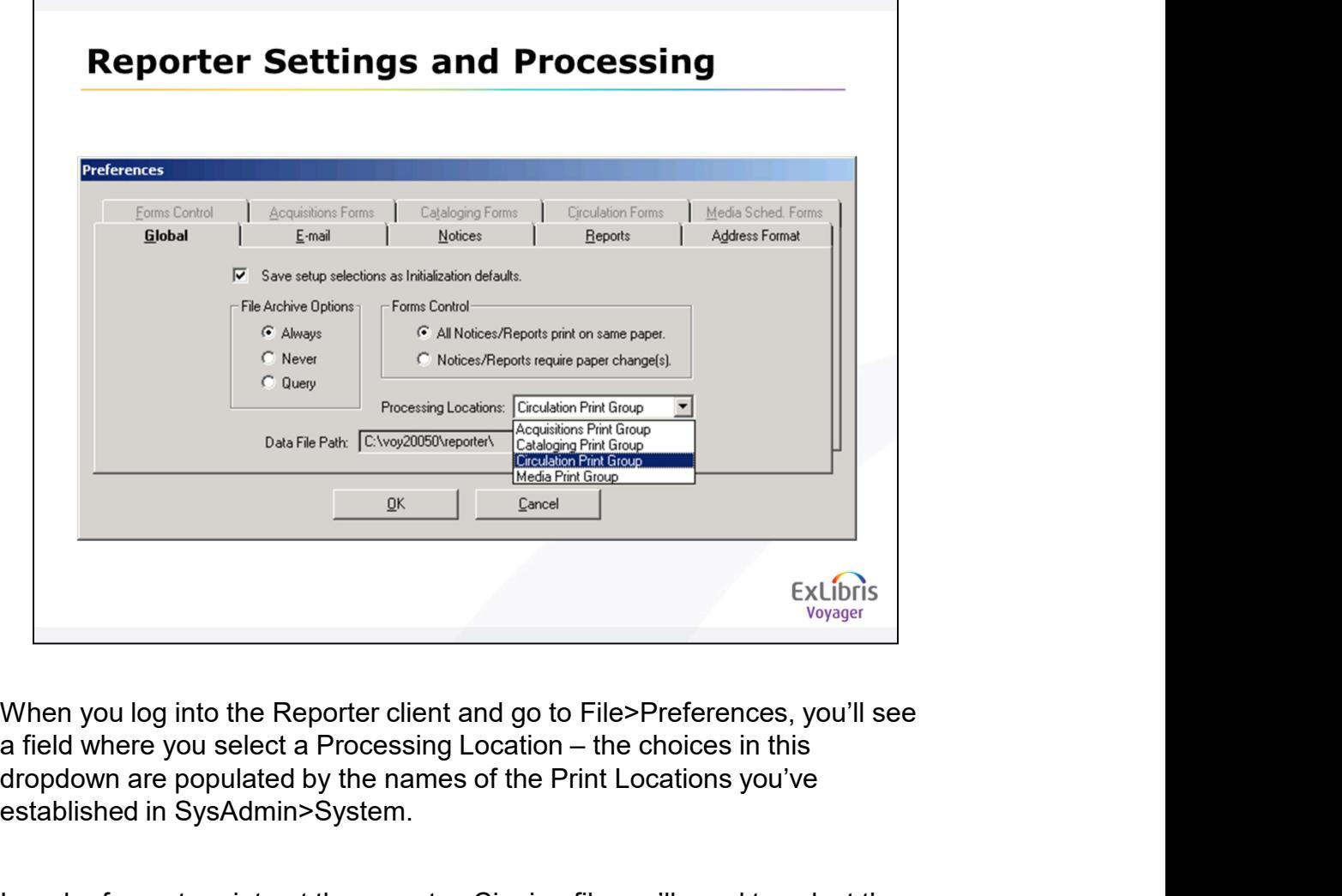

When you log into the Reporter client and go to File>Preferences, you'll see dropdown are populated by the names of the Print Locations you've established in SysAdmin>System.

In order for us to print out the crcnotes.Circ.inp file, we'll need to select the Processing Location that corresponds to that "Circ" print location code – which, according to System>Print Location in SA, is Circulation Print Group.

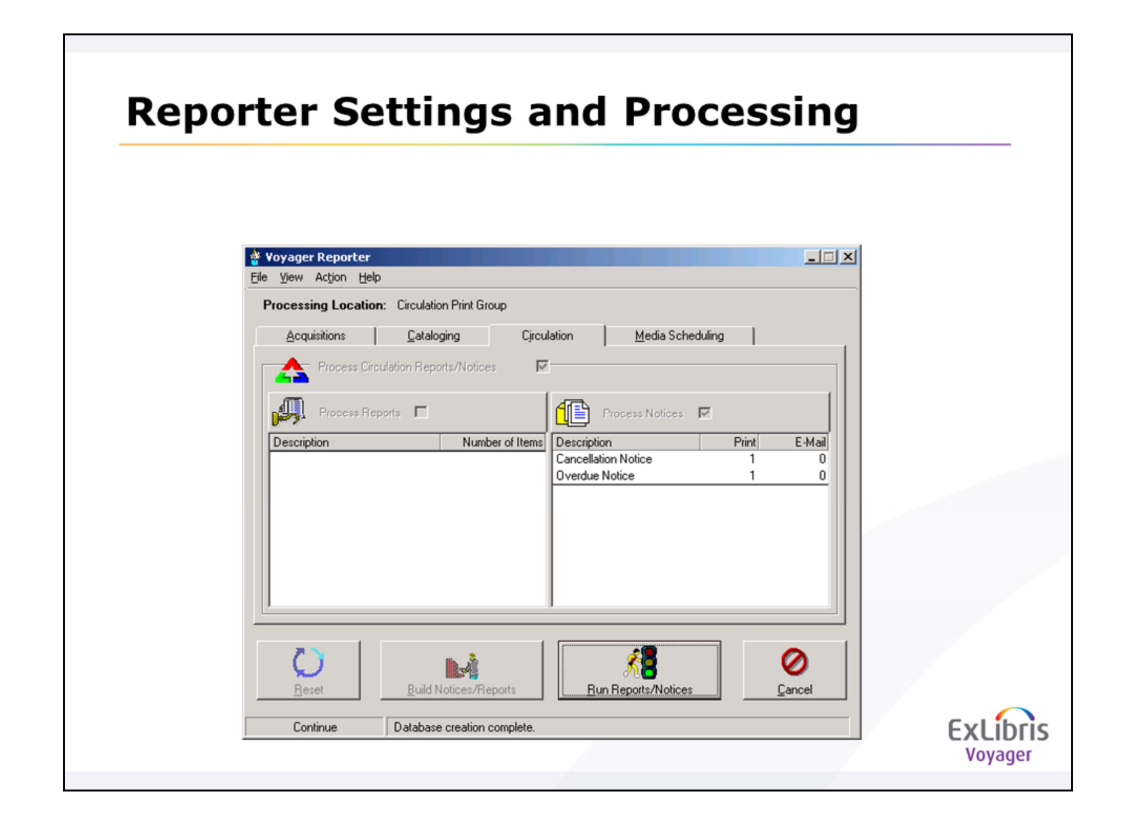

Now we go to the Circulation tab, make sure the file type of Notices is checked off, and click Build:

You see the two entries in our .inp file are both set to print (00 is the cancellation notice, 02 is the overdue notice). At this point, you can choose to Cancel and not print these notices, or continue on by clicking Run.

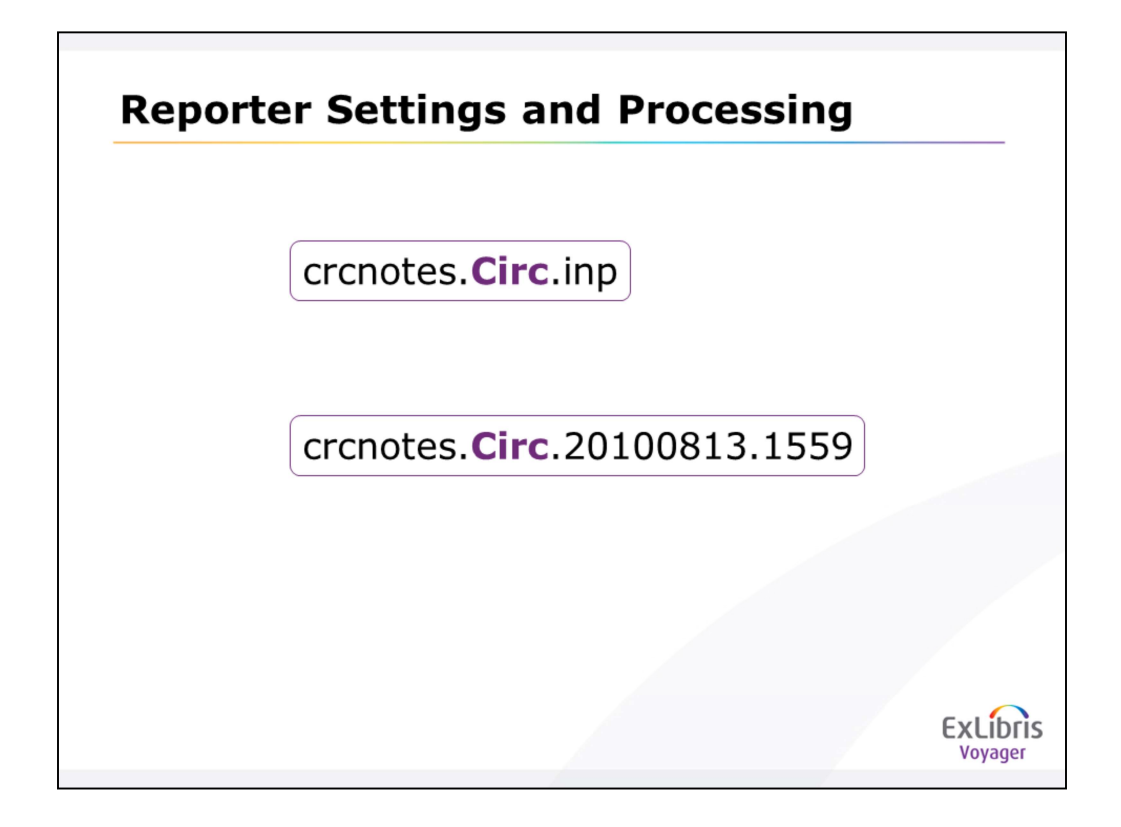

In either case, the C R C notes.Circ INP file on the server will now have the time/date stamp of when you ran the file through Reporter, instead of the INP extension (crcnotes.Circ.20100813.1559). Should you need to re-run the file, you can simply rename the file to have the INP extension again instead of the time/date stamp.

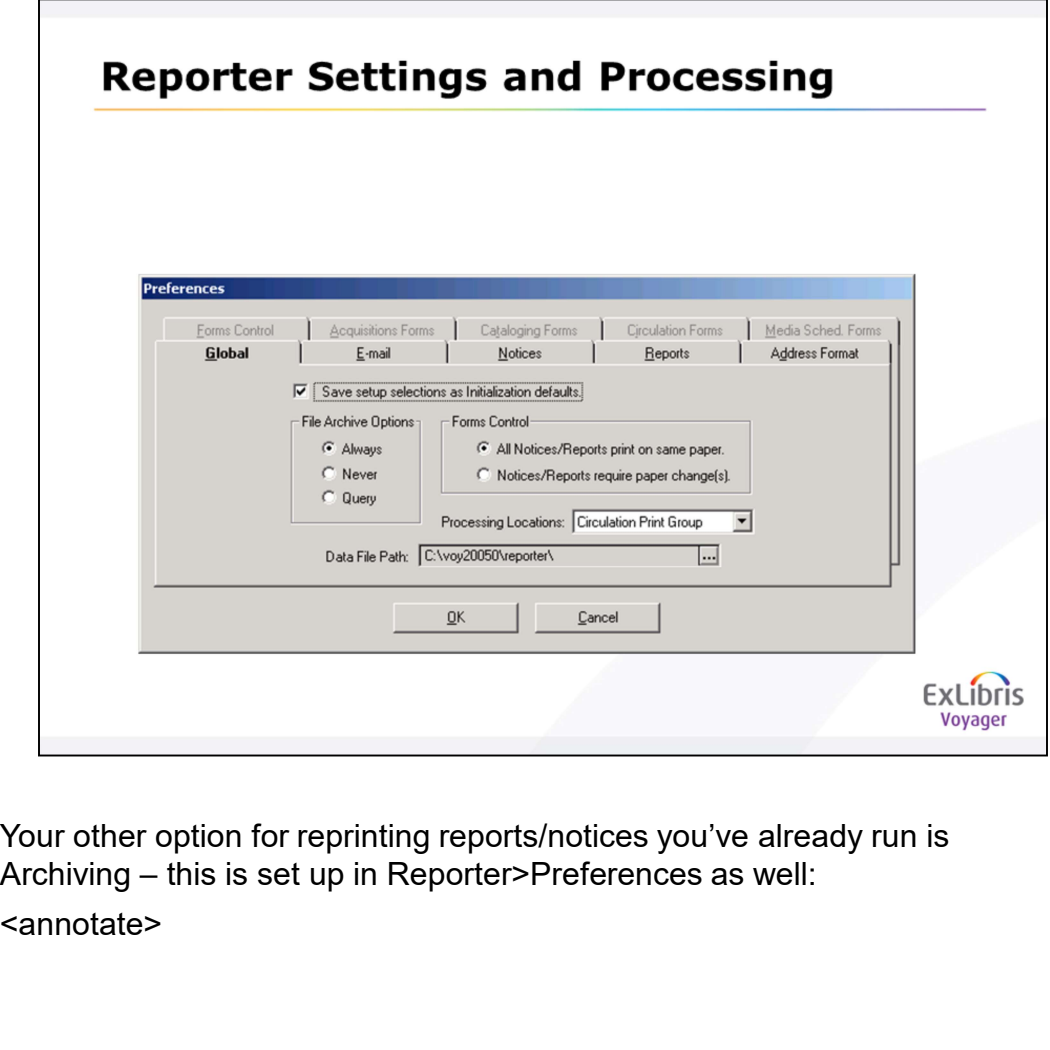

Your other option for reprinting reports/notices you've already run is <annotate>

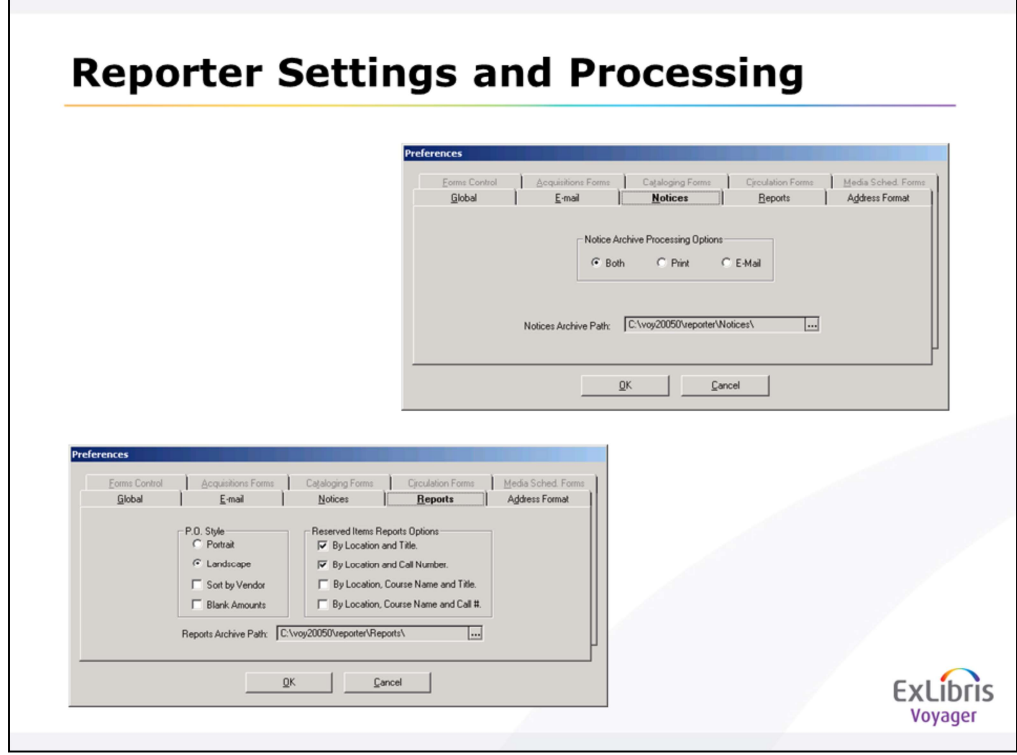

If you've set the preferences to archive on the PC you're using to print from Reporter, you set up a path to the folder for the archive files to write to: <annotate>

<annotate>

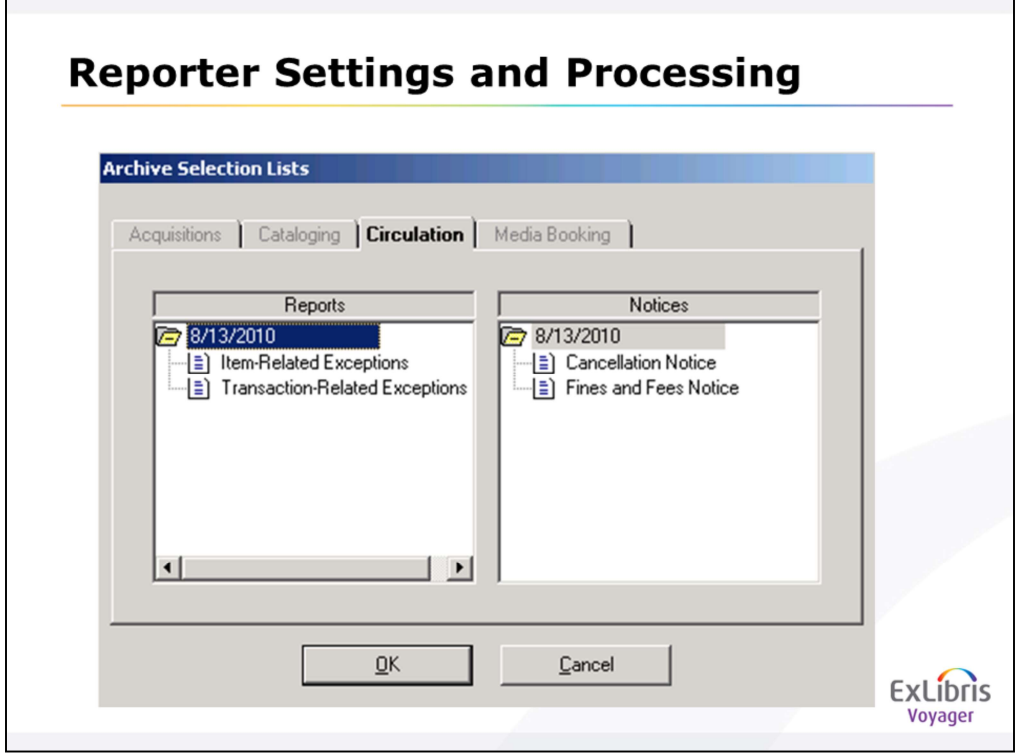

If you've archived a run, you can then go to File>Archives and select any of these notices to run through Reporter again.

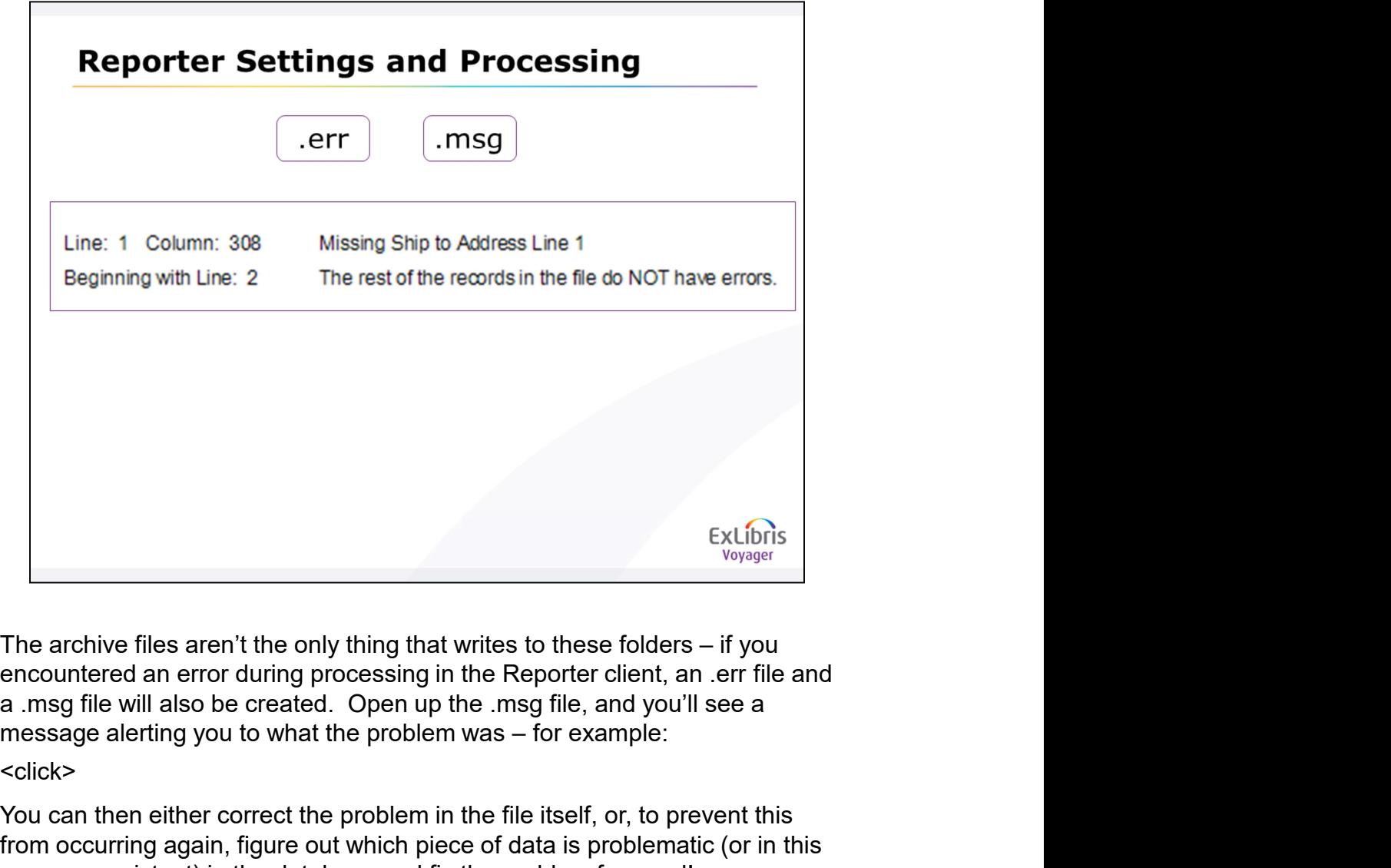

encountered an error during processing in the Reporter client, an .err file and a .msg file will also be created. Open up the .msg file, and you'll see a

<click>

You can then either correct the problem in the file itself, or, to prevent this from occurring again, figure out which piece of data is problematic (or in this case non-existent) in the database and fix the problem for good!

# **Summary**

- Workflow for generating report/notice file
- Analyzing the output
- · System Administration settings
- Reporter settings / processing

ExLibris

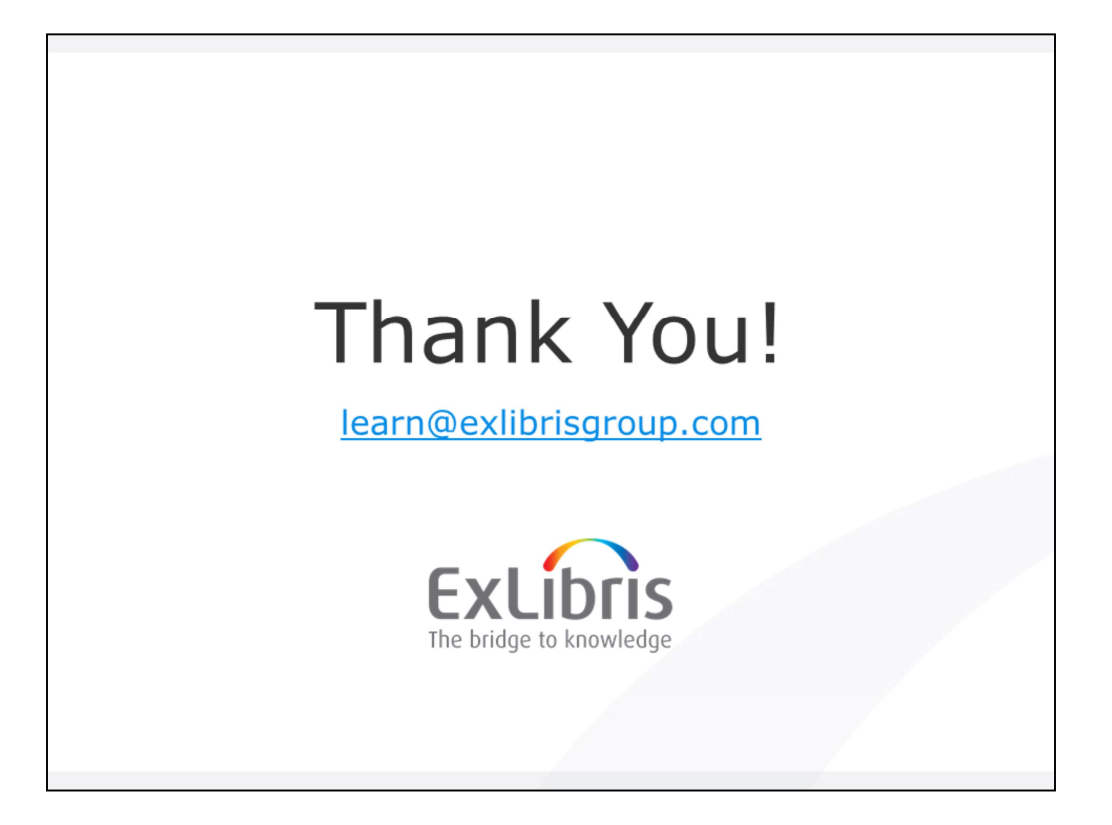